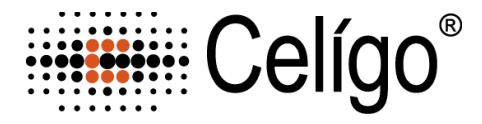

# ViaStain<sup>TM</sup> Dead Cell Nuclear Dyes Product Number:

CS1-V0012-1 Green CS1-V0013-1 Red CS1-V0014-1 Far Red CS1-V0015-1 Blue

Sample Kit(s): Available for all Dead Cell Nuclear Dyes

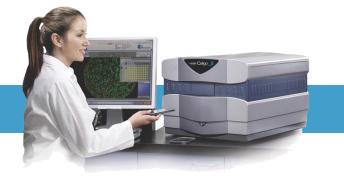

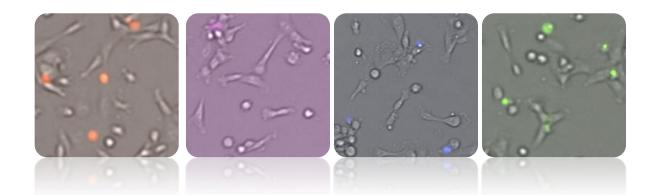

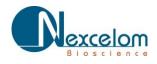

This product is for RESEARCH USE ONLY and is not approved for diagnostic or therapeutic use.

# **Table of Contents**

| 1. Introduction                                           |        |
|-----------------------------------------------------------|--------|
| 1.1 Description of Assay                                  | Page 2 |
| 1.2 Materials Included                                    | Page 2 |
| 1.3 Additional Equipment and Materials Required           | Page 2 |
| 1.4 Instrument and Software Requirements                  | Page 2 |
| 2. Assay Protocol                                         |        |
| 2.1 Preparation of Adherent Cells                         | Page 3 |
| 2.2 Preparation of Suspension Cells                       | Page 3 |
| 2.3 Preparation of Positive and Negative Control Samples  | Page 3 |
| 2.4 Staining Procedure for a 96 well plate                | Page 3 |
| 3. Celigo Protocol (Image Acquisition, Analysis, Results) |        |
| 3.1 Home/Setup Tab                                        | Page 4 |
| 3.2 Scan Tab                                              | Page 4 |
| 3.3 Analysis Tab                                          | Page 6 |
| 3.4 Results Tab                                           | Page 8 |
| 4. Reference                                              |        |
| 4.1 Quick Reference Recommended Values                    | Page 9 |
| 4.2 Citations                                             | Page 9 |
| 4.3 Technical Support                                     | Page 9 |
| 4.4 Storage and Handling                                  | Page 9 |
| 5. Ordering Information                                   |        |
| 5.1 How to Reorder                                        | Page 9 |

# 1.0 Introduction

# 1.1 Description of Assay

# Dead Nuclear Dye:

In this viability assay, the total number of dead cells are identified by staining the cells with Dead Nuclear dye. These dyes are membrane impermeable and only enters the dead (membrane compromised) cells, where upon entry it binds to DNA in an intercalating manner. After staining the cells, the Celigo instrument can scan, analyze and report the number of dead cells on a per well basis.

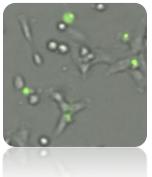

# **1.2 Materials and Reagents**

• ViaStain<sup>™</sup> Dead Nuclear Dye, Store at -20°C

| Product Name                                    | Catalog No. | Stock | Volume | No. 96-well Plates |
|-------------------------------------------------|-------------|-------|--------|--------------------|
| ViaStain™ Dead Cell Nuclear Green               | CS1-V0012-1 | 5 mM  | 100 μL | 5                  |
| ViaStain <sup>™</sup> Dead Cell Nuclear Red     | CS1-V0013-1 | 5 mM  | 50 μL  | 5                  |
| ViaStain <sup>™</sup> Dead Cell Nuclear Far Red | CS1-V0014-1 | 5 mM  | 50 μL  | 5                  |
| ViaStain <sup>™</sup> Dead Cell Nuclear Blue    | CS1-V0015-1 | 5 mM  | 100 μL | 5                  |

• ViaStain<sup>™</sup> Dead Cell Nuclear Dye Instruction Booklet

# **1.3 Additional Equipment and Materials Required**

- 15-mL tube
- Pipette and tips (P10, P200, P1000)
- Serological pipets and pipet aide (10-mL)
- 96-well flat bottom, clear bottom, black walled
- Diluent: appropriate media or PBS

# **1.4 Instrument and Software Requirements**

• Celigo<sup>®</sup> Imaging Cytometer instrument

# 2.0 Assay Protocol

# 2.1 Preparation of Adherent Cells

- Adherent cells are plated at a cell density appropriate for well area coverage and length of drug treatment so cells are not over confluent at end of experiment. Take into account the number of cell divisions for the control well, so at experiment end the max cell number is between 20,000 25,000 cells/well. For example, plate 15000 cells (overnight adherence) in a 96-well format with 4 hour drug treatment. Verses, plate 5000 cells (overnight adherence) in 96-well format with 24 hour drug treatment.
- Adherent cells do not have to be trypsinized or pre-treated for this assay. Cell growth, staining and imaging may be done in the same plate.

#### **2.2** Preparation of Suspension Cells

 Suspension cells are plated at a cell density appropriate for well area coverage and length of drug treatment with a total volume per well of 100 μL.

# 2.3 Preparation of Positive and Negative Control Samples

- A positive and negative control well should be used to check exposure time and optimize analysis intensity threshold for dead and total cells.
- A positive control may be generated by exposing cells to a death inducing pharmacological agents such as Benzethonium, or Staurosporine. For Celigo experiments, MDA-MB-231 cells were treated with 100 μM Benzethonium for 2 hours.
- A negative control (untreated cells) should be tested to determine baseline cell count and percent viability of cells.
- Positive and negative controls should be processed at the same time using the staining and data acquisition procedures outlined below.

# 2.4 Staining Procedure for a 96 well plate

For this example of a 96-well plate, prepare a 2X master mix using the following reagents: Diluent (cell culture media or PBS) and Dead Cell Nuclear Dye. Some media may have background auto-fluorescence with the dyes, and therefore PBS is recommended in place of media if auto-fluorescence is observed.

- 1. Prepare a 2X Master Mix staining solution:
  - a. Pipette 10 mL of diluent (cell media or PBS) into a 15-mL centrifuge tube.
  - b. Add X µL of the ViaStain<sup>™</sup> Dead Cell Nuclear Dye to the 15-mL tube. (See table below for individual dye volumes). Cap and vortex tube for 10 seconds.
- 2. To wells containing 100  $\mu$ L with cells, pipette 100  $\mu$ L of 2X Master Mix, very gently into each well, so not to disturb lightly attached cells. Final volume per well will now be 200  $\mu$ L.
- 3. Incubate the plate for 15-30 min at 37°C in the dark.
- 4. Plate is ready for imaging on Celigo. This an add-and-read assay, no washing required.

| Product Name                        | Catalog No. | Stock | Add Stock volume<br>to 10 mL in PBS | [2X Master<br>Mix] | Final [ ]<br>(in well) |
|-------------------------------------|-------------|-------|-------------------------------------|--------------------|------------------------|
| ViaStain™ Dead Cell Nuclear Green   | CS1-V0012-1 | 5 mM  | 20 µL                               | 10 µM              | 5 μΜ                   |
| ViaStain™ Dead Cell Nuclear Red     | CS1-V0013-1 | 5 mM  | 10 µL                               | 5 μΜ               | 2.5 μM                 |
| ViaStain™ Dead Cell Nuclear Far Red | CS1-V0014-1 | 5 mM  | 10 µL                               | 5 μΜ               | 2.5 μΜ                 |
| ViaStain™ Dead Cell Nuclear Blue    | CS1-V0015-1 | 5 mM  | 20 μL                               | 10 µM              | 5 μΜ                   |

# 3.0 Celigo Image Acquisition, Analysis, and Results

#### 3.1 Home / Setup Tab:

- 1. Select Create a New Scan
- 2. Select appropriate plate category and vendor type
- 3. Type in a Plate ID, or select an old one
- 4. Click Load Plate

| ils |      |     |
|-----|------|-----|
|     |      |     |
|     |      |     |
|     |      |     |
|     | iils | ils |

### 3.2 Scan Tab: 3.2.1 Target 1 Channel Setup

Target 1 will be the fluorescent dye and Target 2 will be for a brightfield image. Customization of the channel names can be done with the customize button. See user Guide for details on how to customize channel names.

- 1. Select Application Expression Analysis: Target 1+2.
- 2. <u>Select a well</u> with sufficient number of dead stained cells by clicking on plate map navigation area.

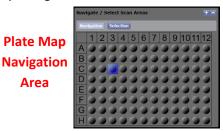

- 3. Change Channel to <u>Target 1.</u>
- 4. Change illumination to appropriate fluorescent color.
- 5. Set illumination exposure time for dead channel to appropriate exposure ( $\mu$ s). See suggestion in table below.

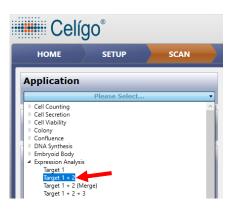

| Application         |          |              |             |                |
|---------------------|----------|--------------|-------------|----------------|
| Target 1 + 2        | _        |              |             | •              |
| Channel<br>Target 1 | -        |              |             | - < >          |
| Image Acqu          | isitio   | n Setting    | s           |                |
| Type:               | Custom   | Channel      |             | ~              |
| Focus Offset (µm):  |          |              |             | 0 🌻            |
| Configuration       |          |              |             |                |
| Illumination:       |          | Green 483/53 | 6 🔶         | v              |
| Acquisition Res     | olution: | 1 µm/pixel   |             | ~              |
| Exposure Time (µ    | ;):      | -            | 1<br>Auto ( | 0000 ≑<br>Calc |
| Gain:               |          |              | Auto (      | 0 ≑<br>Calc    |

| Product Name                        | Catalog No. | Celigo Illumination | Exposure (µs) |
|-------------------------------------|-------------|---------------------|---------------|
| ViaStain™ Dead Cell Nuclear Green   | CS1-V0012   | Green 483/536       | 10,000        |
| ViaStain™ Dead Cell Nuclear Red     | CS1-V0013   | Red 531/629         | 10,000        |
| ViaStain™ Dead Cell Nuclear Far Red | CS1-V0014   | Far Red 632/692     | 10,000        |
| ViaStain™ Dead Cell Nuclear Blue    | CS1-V0015   | Blue 377/470        | 75,000        |

 This exposure time should correspond to objects (nuclei) average pixel intensity values between 150-175. Adjust exposure accordingly.

Hover Mouse over object to observe Pixel Intensity Display

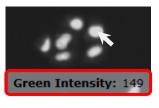

- Click <u>Focus Setup</u> <u>Register Auto</u> (with Hardware Auto Focus) – close dialog by clicking <u>Focus Setup.</u>
- 7. Close dialog by clicking <u>Focus Setup</u>

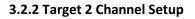

Target 1 will be the fluorescent dye and Target 2 will be for a brightfield image. Customization of the channel names can be done with the customize button. See user Guide for details on how to customize channel names

- 1. Change channel to <u>Target 2.</u>
- 2. Change illumination to Brightfield.
  - Set illumination exposure time <u>Auto Exposure/Gain</u> <u>Channel</u> This exposure time should correspond to objects (dead cells) average pixel intensity values between 150-175. Adjust exposure accordingly.
- 3. Click <u>Find Focus</u> to let the system find the correct focal plane.
- 4. Click <u>Set Offset</u> once correct focal plane was found.

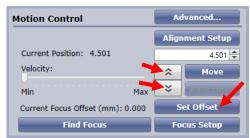

- 5. Click <u>Selection</u> on plate map navigation area and highlight wells for imaging.
- 6. Click Start Scan.

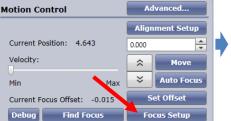

| Focus during scanning:                                   |  |  |  |  |  |
|----------------------------------------------------------|--|--|--|--|--|
| Focus Type: Hardware Auto Focus                          |  |  |  |  |  |
| Focus Configuration:                                     |  |  |  |  |  |
| Separate Focus Channel:<br>Register Manual Register Auto |  |  |  |  |  |
| Find Focus Configuration:                                |  |  |  |  |  |
| Target Focal Plane (BrightField): Bright Focus           |  |  |  |  |  |
|                                                          |  |  |  |  |  |
| HardwareFocus Focus - Not Registered                     |  |  |  |  |  |

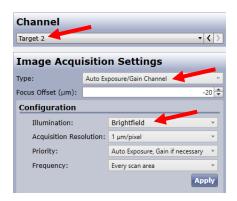

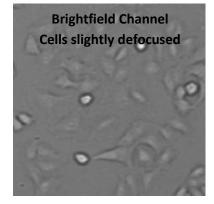

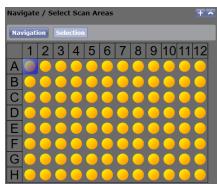

# Example Images for Dead Nuclear Green and Brightfield cell

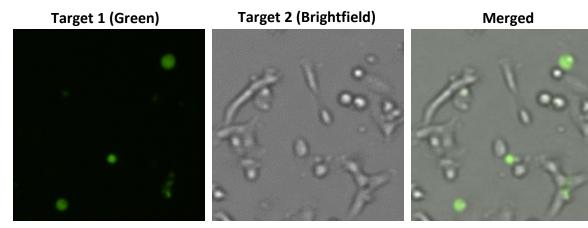

#### 3.3 Analyze Tab:

1. Select a green well in plate map navigation area to view image in display area.

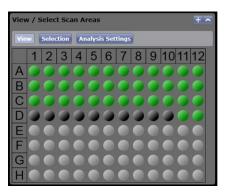

#### 3.3.1 "Target 1" Channel Analysis Setup

- 1. Turn ON Target 1 <u>Graphic Overlay</u> by clicking on word "Target 1"
- Turn OFF Target 2 <u>Image Display</u> by clicking on word "Target 2"
  - Light blue indicates ON
  - Dark blue indicates OFF

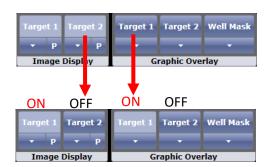

- 3. Click on an edge image in Well Map to view edge of well.
- 4. Check box ON for Well Mask, to exclude object detection outside well area.

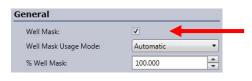

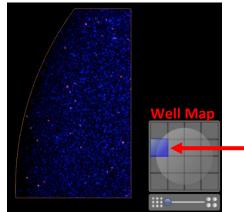

Nexcelom Bioscience LLC. | 360 Merrimack Street, Building 9 | Lawrence, MA 01843 Telephone: 978.327.5340 | Fax: 978.327.5341 | Email: info@nexcelom.com | www.nexcelom.com

- 5. In Identification Channel for Target 1, select Algorithm of <u>Fluorescence (Default)</u>
- 6. Adjust <u>Intensity Threshold</u> value to properly detect (outline) nuclei in image (Default 4)
  - Higher values detect only brighter objects
  - Lower values will include more dim objects
- 7. Adjust <u>Cell Diameter</u> (μm) to be average expected diameter of object (Default 10)
  - Higher values will expand current objects area
  - Lower values will decrease current objects area
- 8. Check box Separate Touching Objects to separate nuclei that are close together and identified as one object.
- In Pre-filtering, increase lower limit of <u>Cell Area</u> to eliminate objects smaller than object of interest. Suggested minimum value of 50

# 3.3.2 "Target 2" Channel Analysis Setup (Brightfield)

- Turn ON Target 2 <u>Image Display</u>, turn OFF Target 2 <u>Image</u> <u>Display</u> so that you are only viewing the Target 2 Brightfield image
- 2. Turn ON Target 2 <u>Graphic Overlay</u>, turn OFF Target 1 <u>Graphic Overlay</u> so that you are only viewing Target 2 graphic overlay
- 3. Change Identification channel to Target 2
- 4. Adjust Intensity Threshold to 255 to not detect any cells

10. of interest. Suggested minimum value of 30.

5. Click Start Analysis

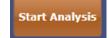

#### 4 🌲 Intensity Threshold: Precision: High 10 Cell Diameter (um): Background Correction: Separate Touching Objects: ~ **Pre-Filtering** Feature Type: Target 1 Cell Area (µm²): 50 🗘 🗲 10000 🗘 Cell Intensity Range: 0 255 Min Cell Aspect Ratio: 0.000 OFF ON

| UFF      | UN       |          | UN       |           |
|----------|----------|----------|----------|-----------|
| Target 1 | Target 2 | Target 1 | Target 2 | Well Mask |
| т Р      | т Р      | -        | -        | •         |
| Image    | Display  | G        | rlay     |           |
|          |          |          |          |           |

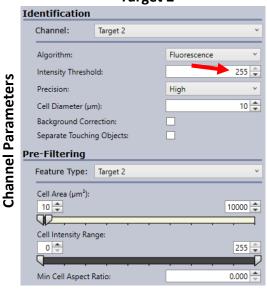

# Target 2

Nexcelom Bioscience LLC. | 360 Merrimack Street, Building 9 | Lawrence, MA 01843 Telephone: 978.327.5340 | Fax: 978.327.5341 | Email: info@nexcelom.com | www.nexcelom.com

# Target 1

Fluorescence

Target 1

Identification

Channel:

Algorithm:

**Channel Parameters** 

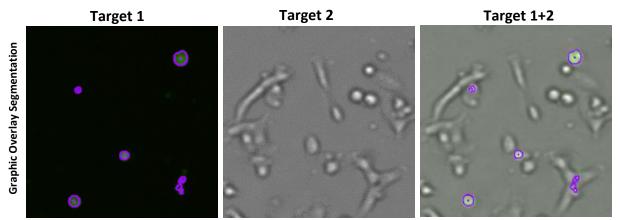

Example Images for Dead Nuclear Green with Graphic Overlay Identification ON

#### 3.4 Results Tab:

- 1. Once data analysis is finished, click Export Well Level Data into CSV file format.
  - Data reported are % Dead, Dead Cell counts, Total Cell counts, mean and integrated fluorescent intensity measurements, and analysis parameters for current analysis.
- 2. Double click on a wells to view whole.
- 3. Scroll in to see high resolution images and graphic overlay.

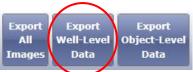

# 4.0 Reference

# 4.1 Quick Reference Recommended Values

Image plate at the suggested following exposures to obtain object pixel intensities between 150-175:

- Dead Dye– Target 1 Channel see table below, Focus Setup with HWAF or IBAF
- BF Target 2 Channel @ Auto Exposure/Gain Channel, Focus offset value

| Product Name                        | Catalog No. | Celigo Illumination | Exposure (µsec) |
|-------------------------------------|-------------|---------------------|-----------------|
| ViaStain™ Dead Cell Nuclear Green   | CS1-V0012-1 | Green 483/536       | 10,000          |
| ViaStain™ Dead Cell Nuclear Red     | CS1-V0013-1 | Red 531/629         | 10,000          |
| ViaStain™ Dead Cell Nuclear Far Red | CS1-V0014-1 | Far Red 628/688     | 10,000          |
| ViaStain™ Dead Cell Nuclear Blue    | CS1-V0015-1 | Blue 377/470        | 75,000          |

# 4.2 Technical Support

- Celigo Learning Center (online) at <u>www.nexcelom.com/celigo-learning</u>
- Nexcelom Technical Support is available from 9am to 5:00pm EST.
  E-mail: <u>support@nexcelom.com</u>
  Phone: 978-327-5340

# 4.3 Storage and Handling

- For long term storage, store between -16°C to -24°C.
- Thaw to room temperature before use.

#### 4.4 Warranty

This product is for RESEARCH USE ONLY and is not approved for diagnostic or therapeutic use. Product is warranted to meet the specifications outlined in the Certificate of Analysis when stored and used according to the manufacturer's instructions. No other warranty, expressed or implied (such as merchantability, fitness for a particular purpose, or non-infringement) is granted. Warranty is valid until the expiration date stated on the product label. If no expiration is listed, the warranty is valid for 6 months from the date of product receipt. Warranty will be void if product is stored incorrectly, the recommended protocol is not followed, or the product is used for a different application.

# 5.0 Ordering Information

# 5.1 How to Reorder

# For orders shipping to destinations in the United States:

- When ordering with a Purchase order:
  - Fax a copy of your order to 978-327-5341.
  - Email a copy of your order to sales@nexcelom.com.
- When ordering with a Credit Card:
  - Visit <u>www.shop.nexcelom.com</u> and place your order

# **For orders shipping to destinations outside the United States:** Contact your local distributor or Nexcelom Representative to place your order